La Sardegna cresce con l'Europa

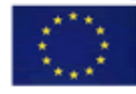

Progetto cofinanziato dall'Unione Europea FESR Fondo Europeo di Sviluppo Regionale

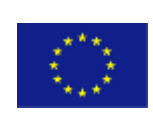

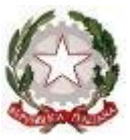

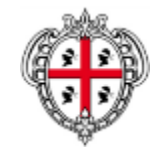

REPUBBLICA ITALIANA

UNIONE EUROPEA REPUBBLICA ITALIANA REGIONE AUTÒNOMA DE SARDIGNA REGIONE AUTONOMA DELLA SARDEGNA

## **PRESIDENZA**

**Direzione generale della Centrale Regionale di Committenza (CRC RAS)**

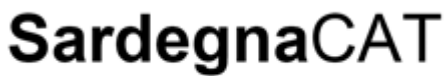

Centrale Regionale di Committenza

# **Manuale Convenzioni – guida Punto Istruttore**

**Contratto d'appalto per la fornitura di prodotti hardware, software e servizi finalizzati alla realizzazione del progetto ''Sistema Informativo della Centrale di Committenza Regionale''**

*Cagliari, 8 Marzo 2018*

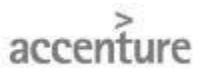

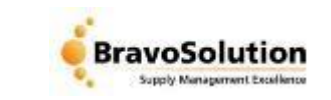

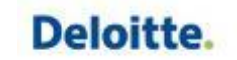

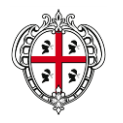

Per accedere alla sezione "Catalogo Convenzioni", è necessario essere in possesso della *''* User – id'' e della *'*'Password''ricevute in fase di registrazione Dalla home page del sito [www.sardegnacat.it](http://www.sardegnacat.it/) inserire nell'apposito campo "**Accedi ai servizi"**, le proprie credenziali di accesso

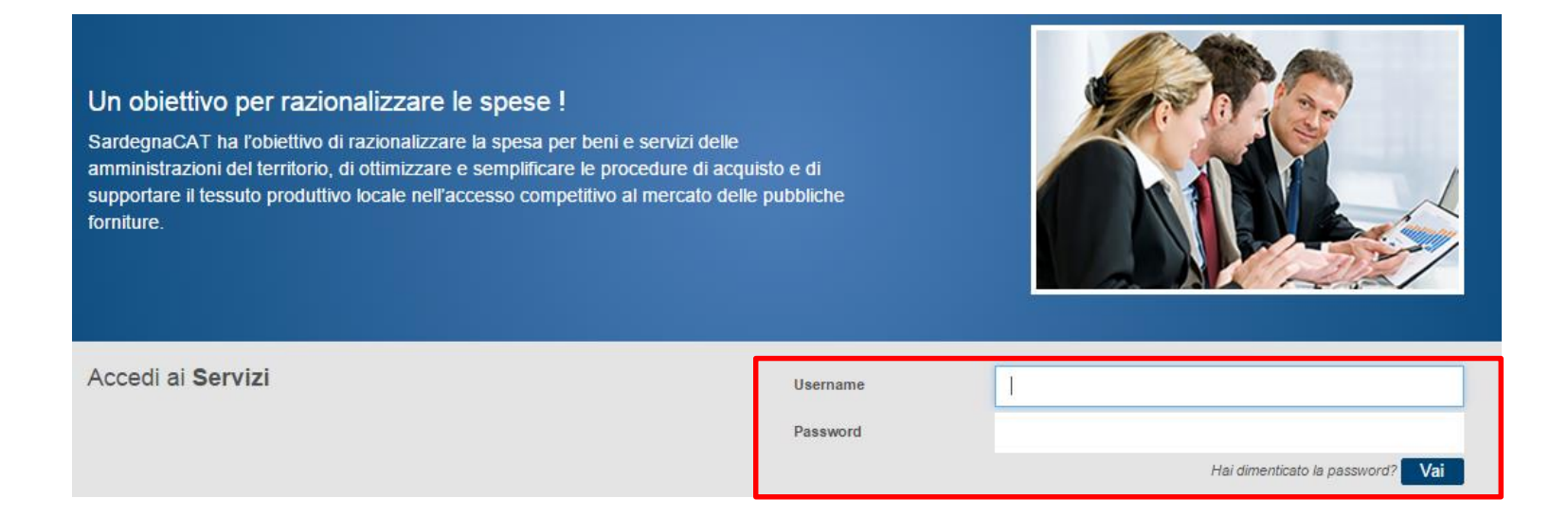

Cliccare quindi su ''Vai'' ed accedere alla propria area riservata

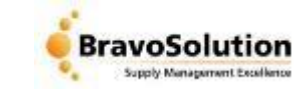

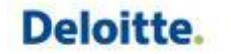

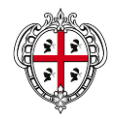

## **Convenzioni – Accesso al Modulo Convenzioni**

Cliccando su '**'Convenzioni**'' si accede al modulo, qui sarà possibile ricercare i prodotti, inserirli nel proprio carrello e procedere ad effettuare l'ordine.

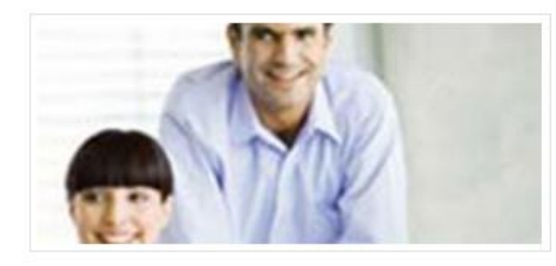

## Servizi per la Pubblica Amministrazione

- Gare in busta chiusa (RDO)
- Richiesta Informazioni
- Aste
- Mercato Elettronico

Convenzioni

#### Convenzioni in corso

- Cancelleria
- Carta in risme

## Linee guida per l'utilizzo del SardegnaCAT

- · Istruzione Punto Ordinante (Convenzioni)
- Istruzione Punto Istruttore (Convenzioni)
- · Impostazione e svolgimento gare telematiche

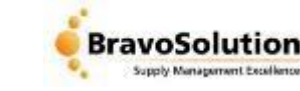

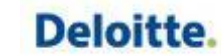

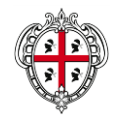

## **Convenzioni Quadro – Consultazione delle convenzioni**

**Presidenza**

**Direzione generale della Centrale Regionale di Committenza (CRC RAS)**

Per visualizzare le Convenzioni in corso, entrare nella sezione '**'Prodotti**''(1) quindi ''**Convenzioni**''(2).

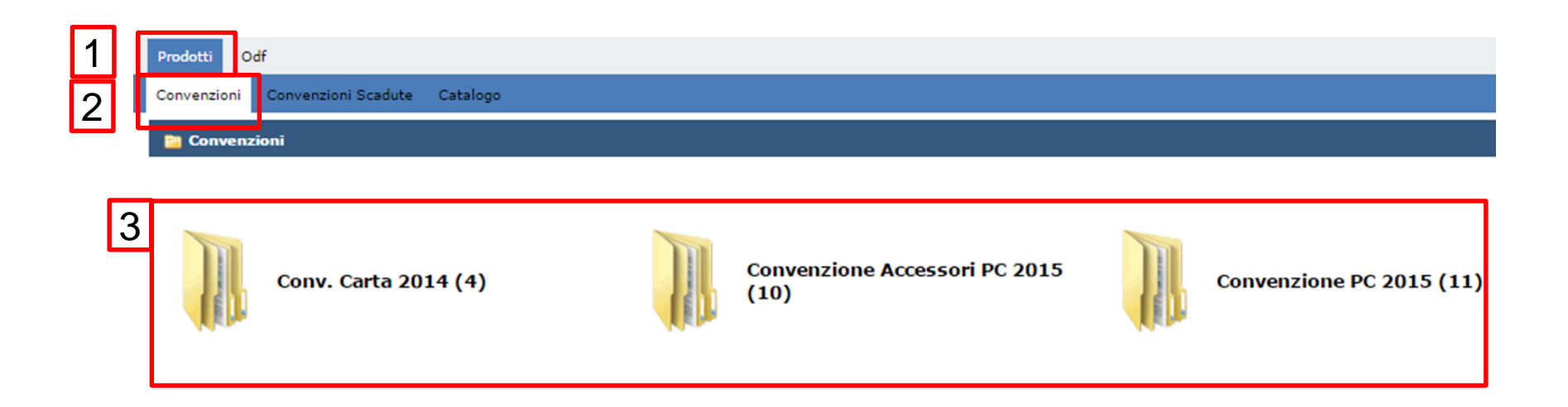

Cliccando sulla specifica Convenzione, è possibile accedere alle categorie ed alla lista dei singoli specifici prodotti contenuti nella specifica Convenzione

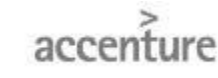

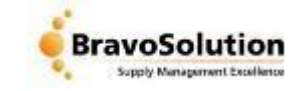

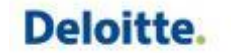

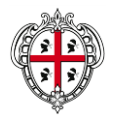

**Presidenza**

**Direzione generale della Centrale Regionale di Committenza (CRC RAS)**

Accedendo ad una Convenzione in corso si accede alla lista delle categorie presenti, ad esempio dentro la Convenzione ''Accessori PC'' sono presenti le categorie Stampanti e Toner. Cliccando su Stampanti si accede alla lista dei prodotti contenuti

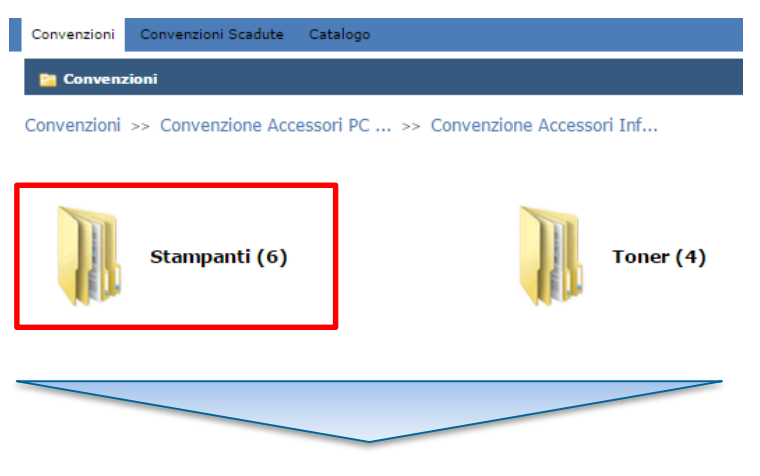

Dalla lista dei prodotti è possibile effettuare le seguenti operazioni:

- accedere al **dettaglio del prodotto** cliccando sul nome
- confrontare prodotti spuntare i prodotti d'interesse e cliccando su ''**Confronta**''
- inserire dei prodotti nel carrello spuntare i prodotti d'interesse e cliccare su ''**Aggiungi al Carello**''

Seleziona i prodotti che vuoi confrontare, aggiungere nel tuo catalogo personale oppure al carrello. Cliccare sul codice per visualizzare la scheda prodotto.

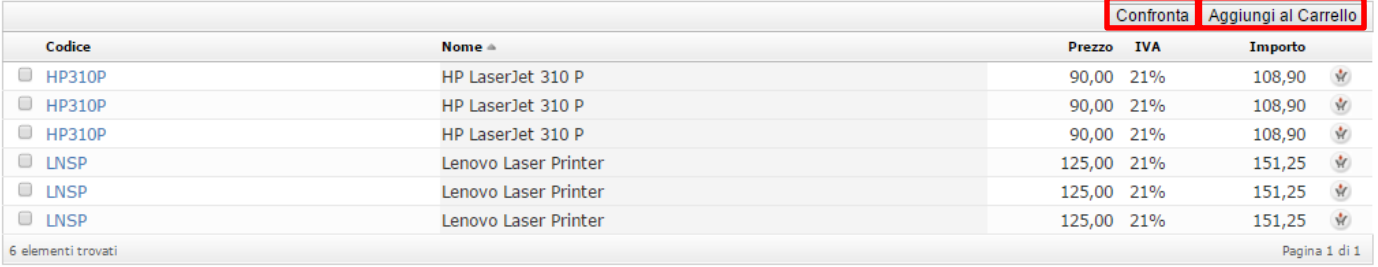

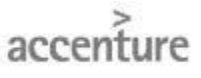

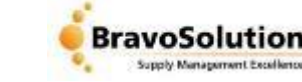

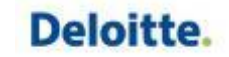

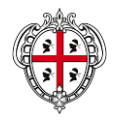

# **Convenzioni Quadro – Focus: Ricerca dei Prodotti**

**Presidenza**

**Direzione generale della Centrale Regionale di Committenza (CRC RAS)**

In alternativa è possibile effettuare direttamente la ricerca dei prodotti attraverso la funzionalità ''**Ricerca rapida**'' presente nella parte destra dello schermo, qui è possibile inserire direttamente il nome del prodotto ricercato

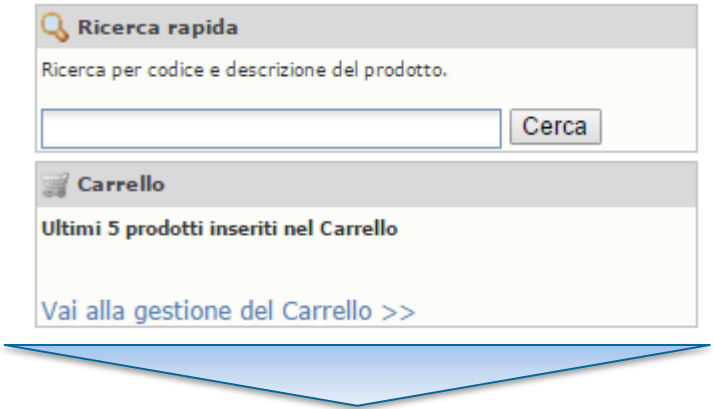

Inserire il prodotto ricercato, quindi cliccare su ''**Cerca**''

Il sistema riporta la lista dei prodotti ricercati, da qui è possibile:

- Spuntare e Confrontare i prodotti
- Aggiungere i singoli prodotti al Carello
- Esportare la lista in excell

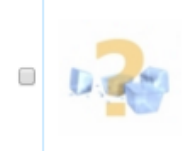

A3ecol\_c - A3ecol\_c - Infolio Conv. Carta 2014 >> Carta 2014 Carta in risme Ecologica formato A3 consegna in pallet/bancali (1 e multipli) al piano stradale

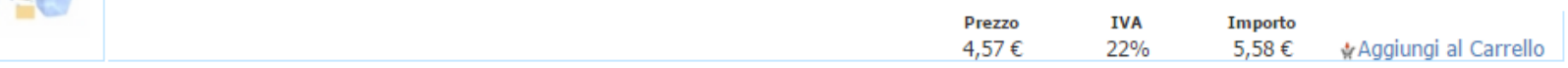

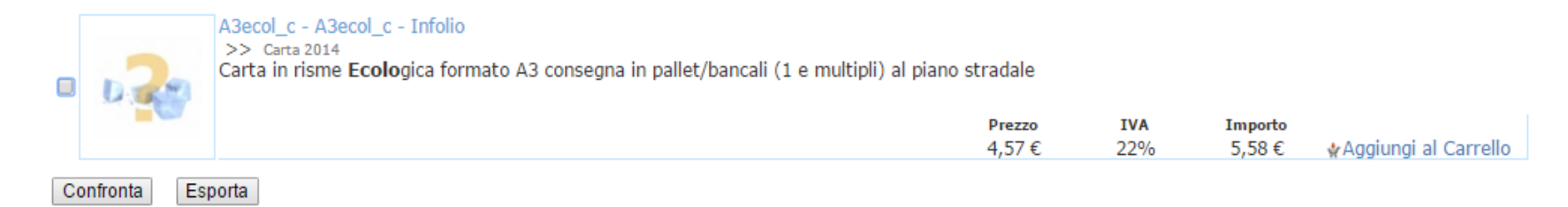

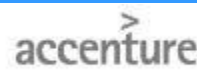

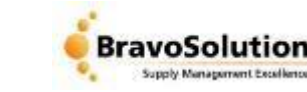

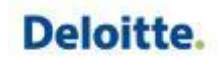

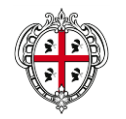

Cliccando sul nome del prodotto si accede alla ''scheda del prodotto '', questa è suddivisa in tre sezioni:

- **1) Dati Generali**  come il codice del prodotto , il nome, le categorie ove è inserito, prezzo, IVA, prezzo comprensivo di IVA.
- **2) Dati Commerciali** come informazioni sul fornitore, sul produttore, la marca, l'unità di misura, ecc.
- **3) Dati tecnici** (non sempre previsti) come gli attributi tecnici (peso, dimensioni ecc.) ed il valore corrispondente

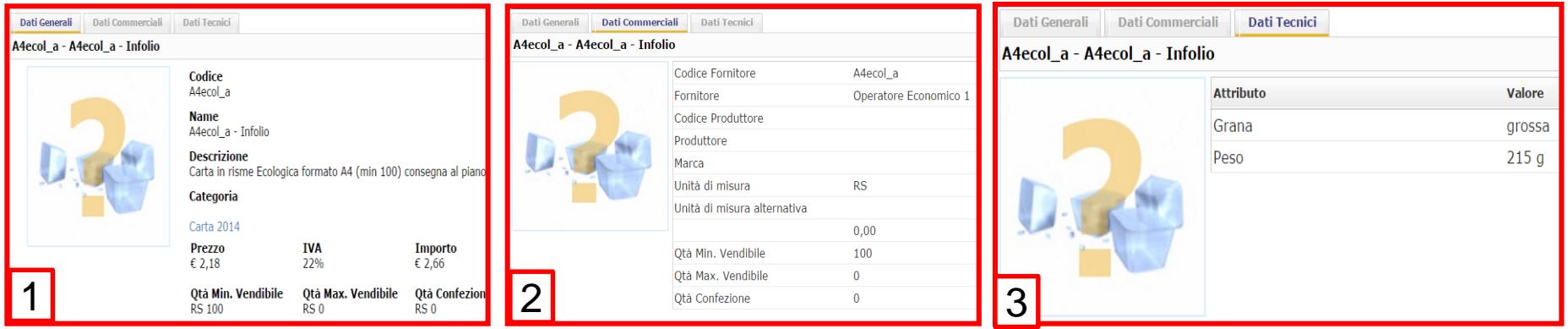

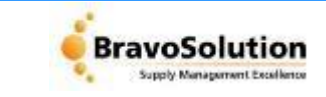

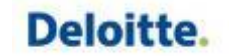

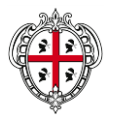

Dopo aver spuntato i prodotti d'interesse cliccare su ''**Confronta Prodotti**'' (dalla lista dei prodotti) è quindi possibile confrontare due o più prodotti (nell'esempio sono stati confrontati due prodotti)

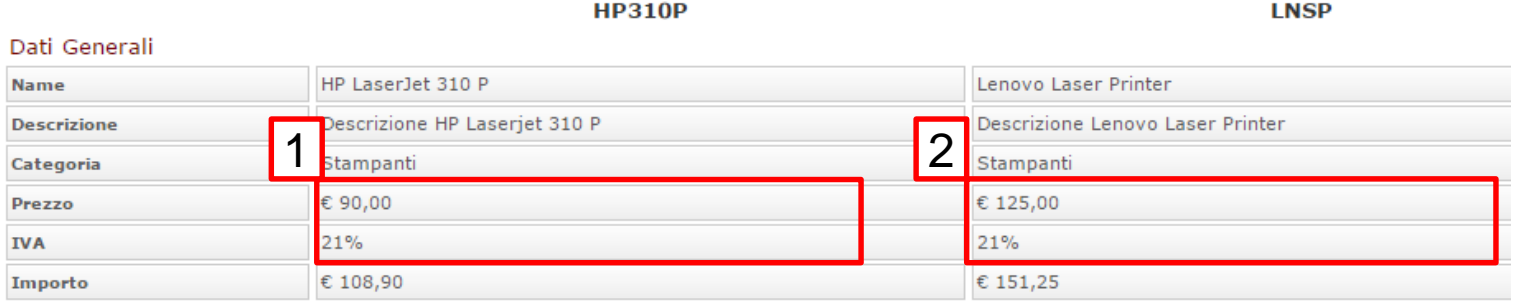

#### Dati Commerciali

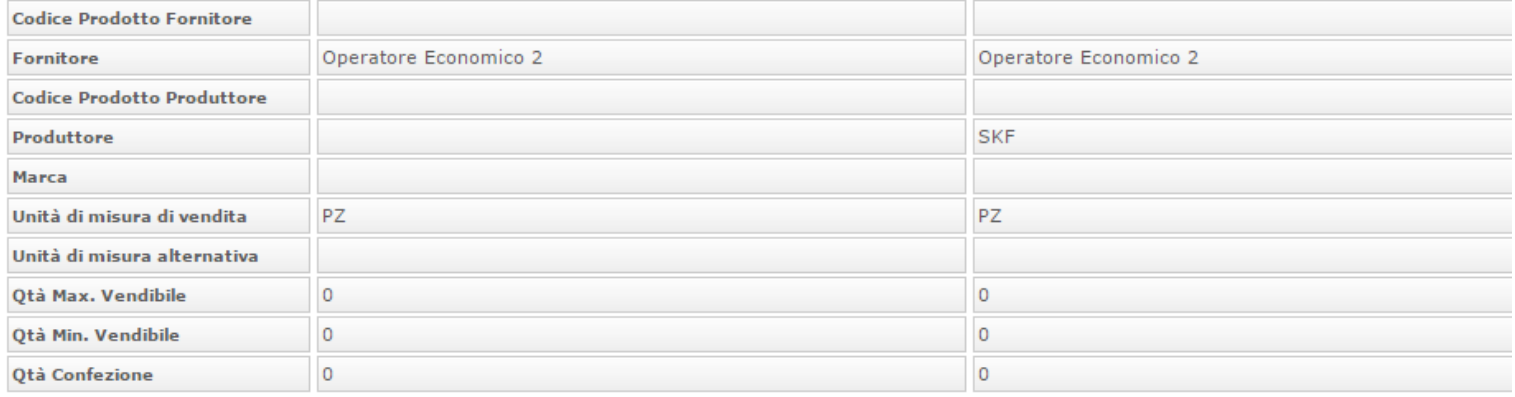

## Per tornare alla Lista dei Prodotti cliccare su ''Chiudi''

Chiudi

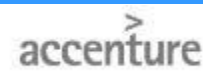

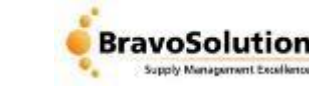

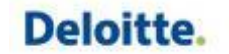

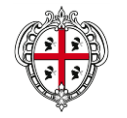

Dalla Lista dei Prodotti, spuntare quelli d'interesse quindi cliccare su '**'Aggiungi al Carrello**''

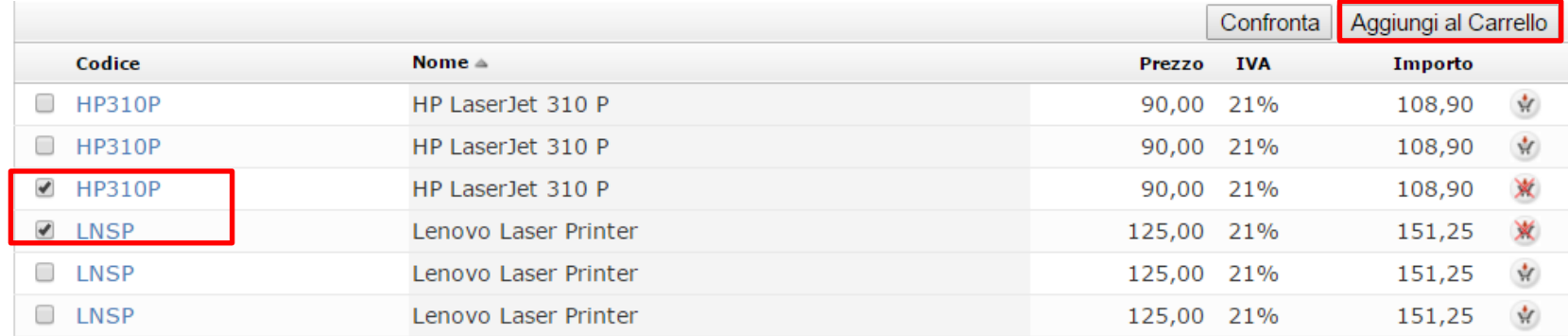

Dalla Ricerca Libera, cliccare su '**'Aggiungi al Carrello**'' pulsante presente in corrispondenza del prodotto d'interesse, in alternativa entrare nei dettagli del prodotto definire la quantità da voler acquistare e cliccare il pulsante '**'Aggiungi all'Odf'**'

Filtro di Ricerca: ecolo Cerca

Risultati ricerca: sono stati trovati 8 prodotti su 29

A4ecol a - A4ecol a - Infolio Conv. Carta 2014 >> Carta 2014 Carta in risme Ecologica formato A4 (min 100) consegna al piano/piani diversi **IVA** Prezzo Importo 2,18€ 22% 2,66€ ☆ Aggiungi al Carrello

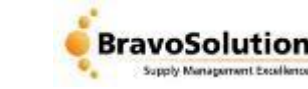

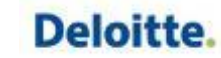

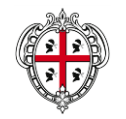

Cliccando su '**'Vai alla gestione del Carello**'' è possibile accedere al proprio carrello d'ordine.

Il Carello permette di definire o modificare:

- 1) La quantità di prodotto da voler acquistare
- 2) Svuotare il carrello dai prodotti presenti
- 3) Verificare i limiti di spesa ed eliminare dal carrello dei singoli prodotti
- 4) Inoltrare le richieste di acquisto al PO
- 5) Salvare il Carrello tra i preferiti, così da ritrovarlo pronto in caso di acquisti ricorrenti

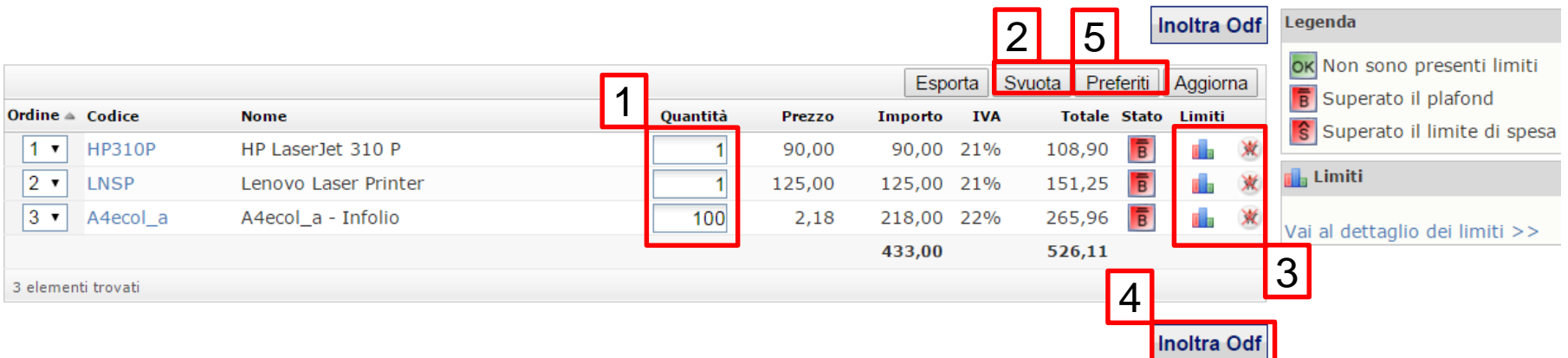

Inoltrando l'Odf è possibile procedere con il completamento dell'ordine d'acquisto

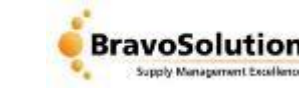

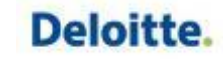

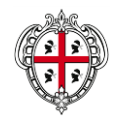

Il sistema richiede l'inserimento di alcuni dati obbligatori fondamentali per la creazione del file pdf dell'Ordine, ad esempio serve inserire: il Cig Derivato, il Codice Univoco Ufficio, le anagrafiche del proprio referente, la mail Pec ed il numero di telefono

Le informazioni contenute nei campi in grigio vengono valorizzate automaticamente dal sistema

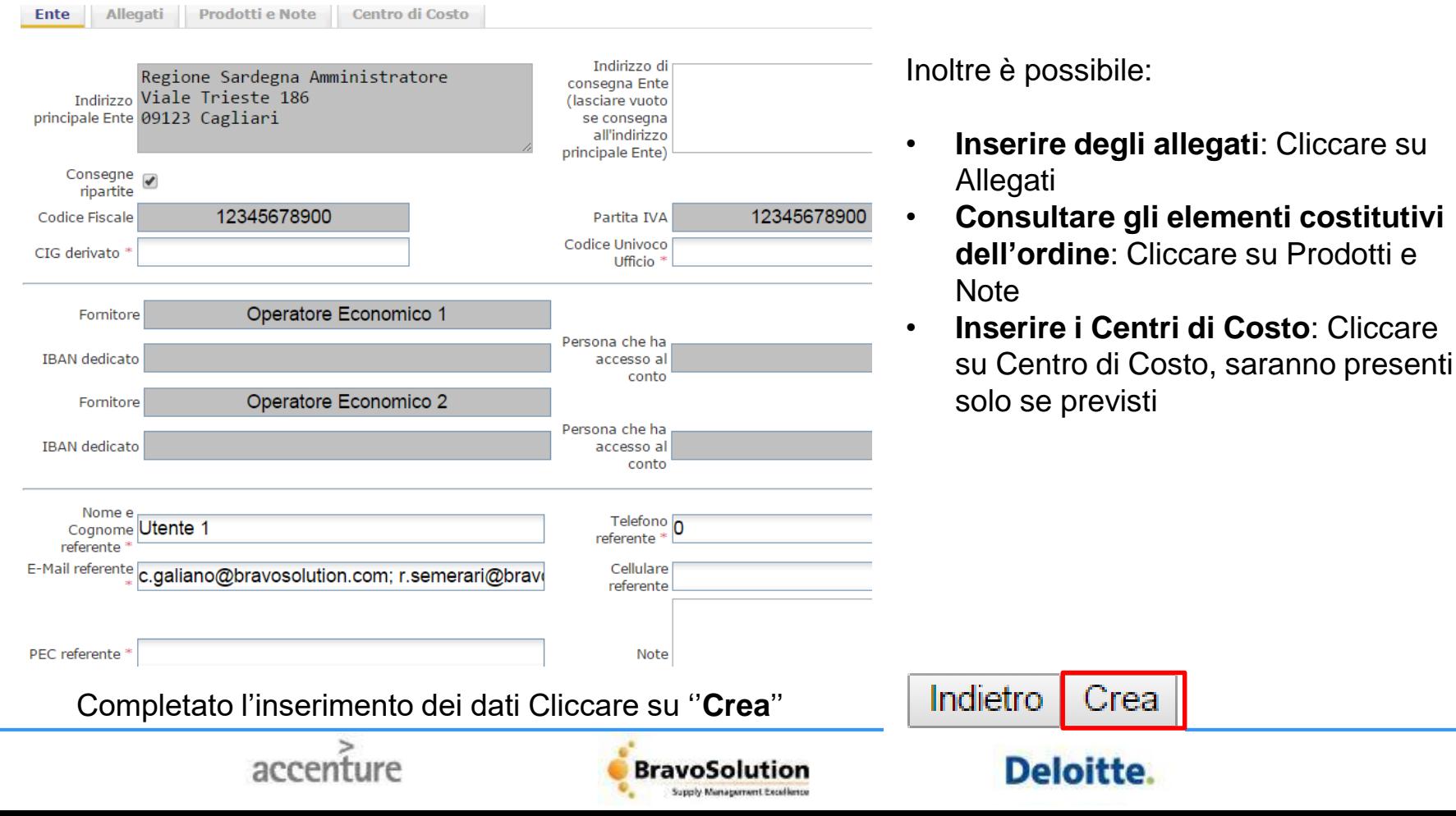

11

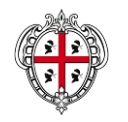

12

Il sistema richiede l'inserimento di alcuni dati obbligatori fondamentali per la creazione del file pdf dell'Ordine, ad esempio serve inserire: il Cig Derivato, il Codice Univoco Ufficio, le anagrafiche del proprio referente, la mail Pec ed il numero di telefono

Le informazioni contenute nei campi in grigio vengono valorizzate automaticamente dal sistema

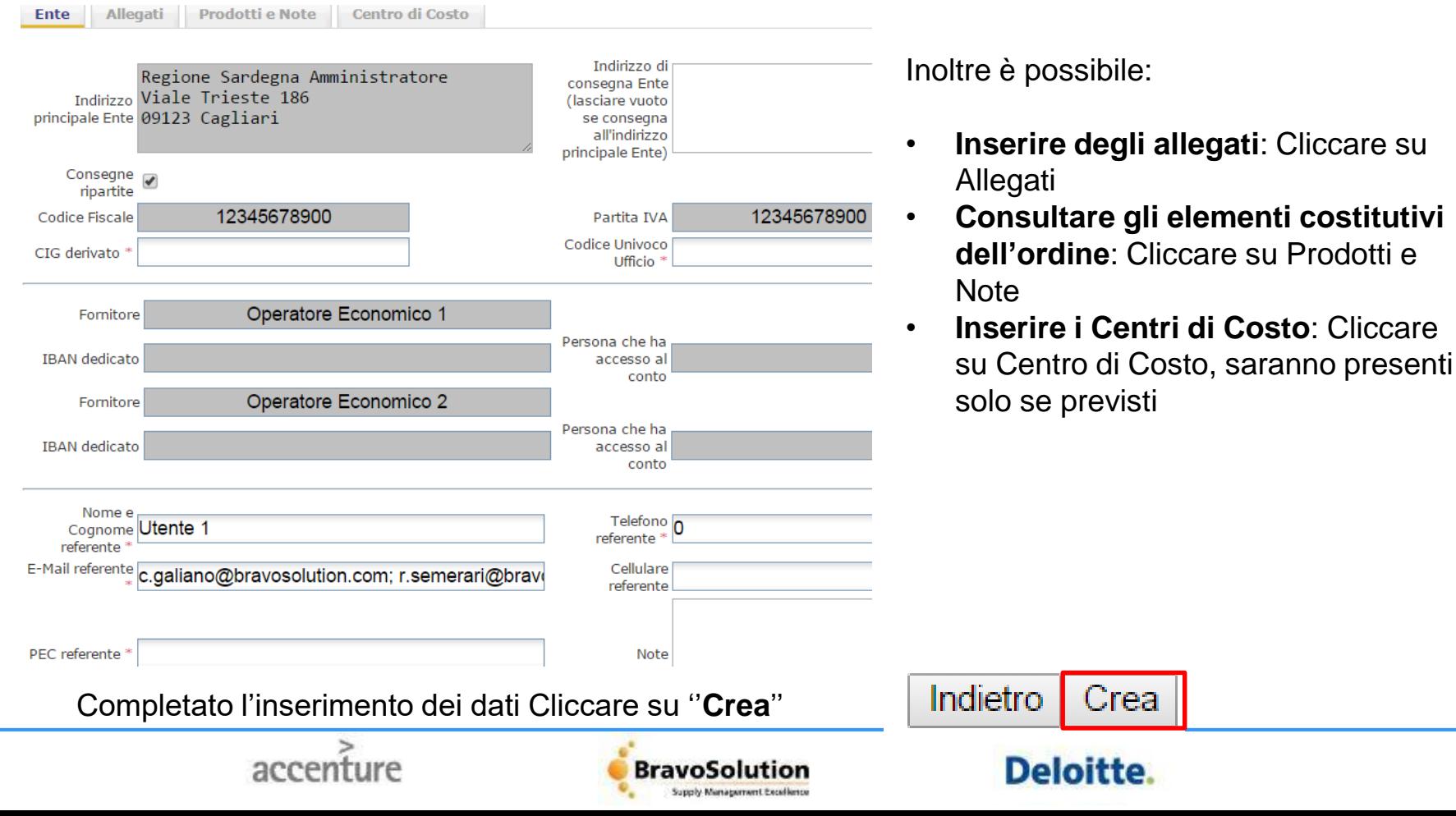

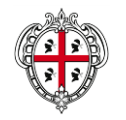

# **Convenzioni Quadro – Definizione numero richiesta**

**Presidenza**

**Direzione generale della Centrale Regionale di Committenza (CRC RAS)**

Dopo aver cliccato su ''Crea'' la richiesta dell'ordine viene inoltrata al PO di riferimento, il quale riceverà una mail di notifica.

Sulla base del numero di fornitori interpellati il sistema genera i numeri univoci per ogni richiesta, nel caso specifico sono presenti due richieste

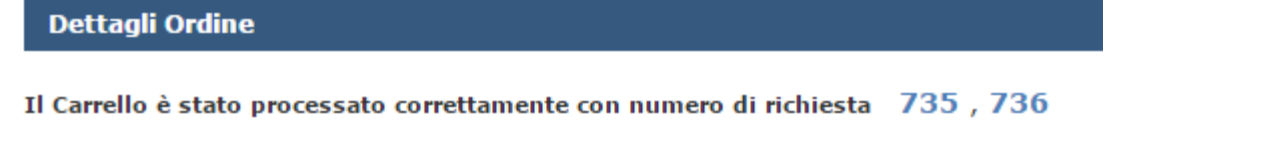

Cliccando sul numero della richiesta è possibile accedere alle specifiche della singola richiesta, ad esempio cliccando sulla richiesta ''735''

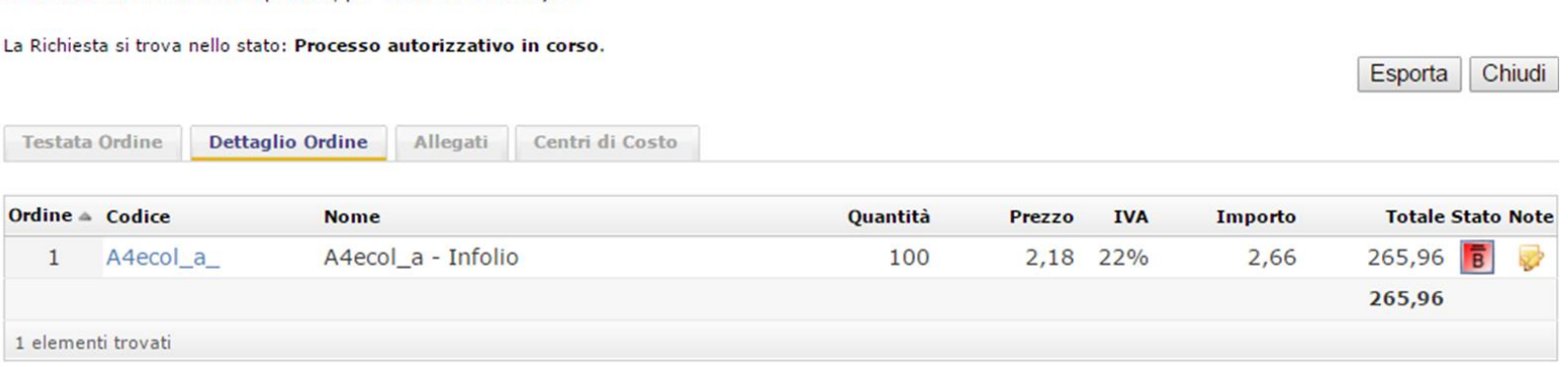

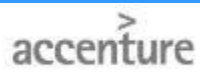

Nella richiesta 735 ci sono 1 prodotti, per un totale di € 265,96.

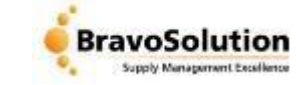

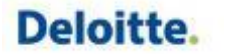

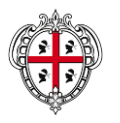

Cliccando su Storico è possibile visualizzare lo stato di tutti gli ordini inoltrati, cliccando sul numero univoco di ogni ordine è possibile accedere ai dettagli**Legenda** 

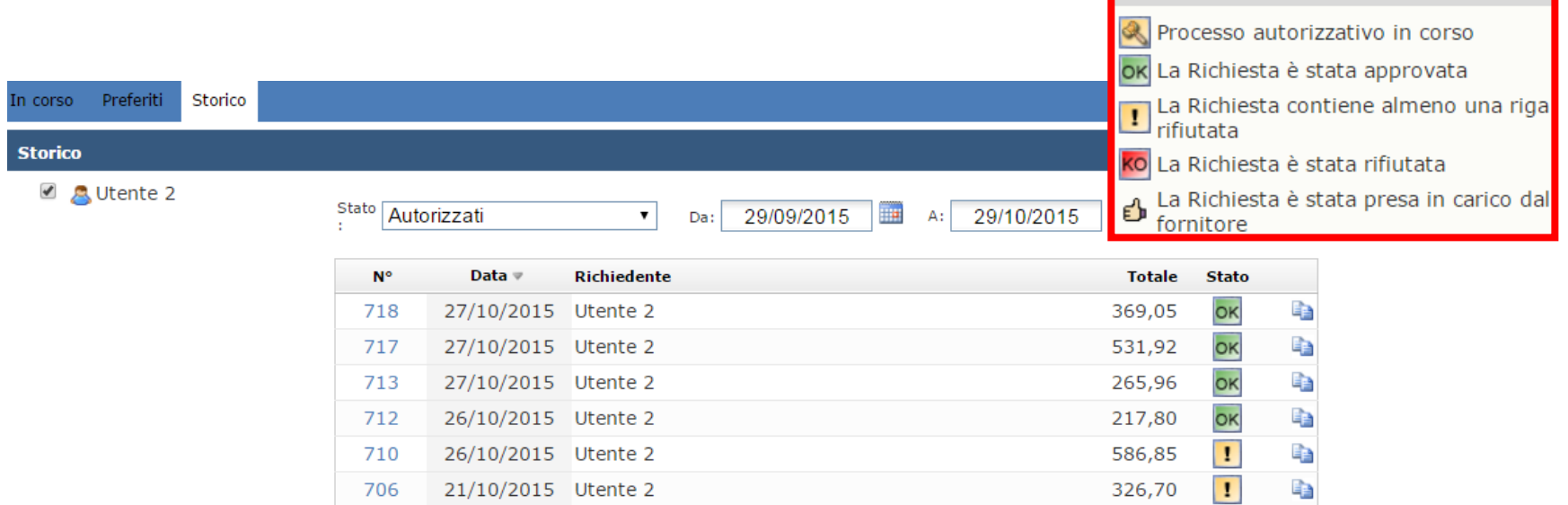

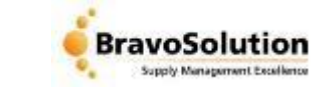

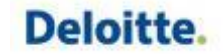